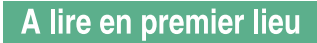

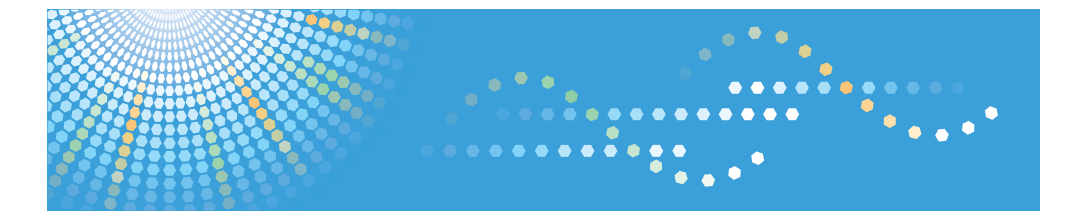

# **TotalFlow PM**

# **Manuel d'installation Manuel utilisateur**

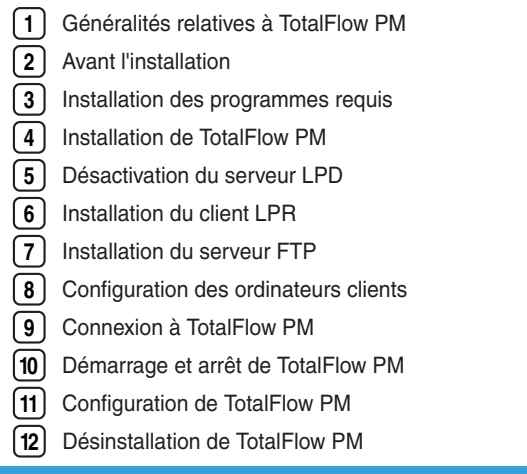

Veuillez lire attentivement ce manuel avant d'utiliser ce produit, puis rangez-le soigneusement afin de pouvoir vous y reporter facilement.

#### <span id="page-2-0"></span>**Introduction**

#### **Important**

DANS LES LIMITES DE LA LOI APPLICABLE :

- v LE FOURNISSEUR NE DOIT PAS ETRE RESPONSABLE DU RESULTAT DE L'EXECUTION DE CETTE APPLICATION OU DE L'UTILISATION DE CE DOCUMENT.
- v LE FOURNISSEUR NE VOUS SERA REDEVABLE EN AUCUN CAS POUR TOUT DOMMAGE OU PERTE DE DOCUMENTS OU DE DONNEES PRODUITS AU MOYEN DE CETTE APPLICATION.
- v LE FOURNISSEUR NE VOUS SERA REDEVABLE EN AUCUN CAS POUR TOUT DOMMAGE CONSECUTIF, ACCIDENTEL OU INDIRECT (CE QUI INCLUT, MAIS SANS LIMITATION, LES DOMMAGES LIES AU MANQUE A GAGNER, A L'INTERRUPTION DES ACTIVITES OU A LA PERTE D'INFORMATIONS METIER, OU TOUT AUTRE SITUATION SEMBLABLE) CAUSE PAR UNE DEFAILLANCE DE CETTE APPLICATION OU LA PERTE DE DOCUMENTS OU DONNEES, NI POUR TOUT AUTRE DOMMAGE RESULTANT DE L'UTILISATION DE CETTE APPLICATION, MEME SI LE FOURNISSEUR A ETE PREVENU DE L'EVENTUALITE DE CE TYPE DE DOMMAGE.
- v EVITEZ D'INSERER ET DE RETIRER TOUT DISQUE OU CLE DE LICENCE (DONGLES) PENDANT L'EXECUTION DE CETTE APPLICATION.

#### <span id="page-3-0"></span>**Mises en garde concernant le présent guide et l'utilisation générale de cette application**

- v Certaines illustrations ou explications de ce guide peuvent différer par rapport à votre application en raison d'améliorations ou de modifications de l'application.
- v Le contenu de ce document est sujet à modifications sans préavis.
- v Le présent document ne doit pas être dupliqué, répliqué, reproduit en tout ou partie et sous quelque forme que ce soit, modifié ou cité sans le consentement préalable du fournisseur.
- v Il est possible que des documents ou des données stockés sur l'ordinateur soient endommagés ou perdus en raison d'une erreur de l'utilisateur ou d'une erreur logicielle. Il est donc essentiel de sauvegarder toutes les données importantes au préalable. Les documents et les données importantes doivent toujours être copiées ou sauvegardées. Les utilisateurs sont responsables de la protection de leurs données et leurs systèmes contre les virus, les vers et autres logiciels malveillants.

#### <span id="page-4-0"></span>**Guides relatifs à cette application**

Les guides suivants sont disponibles pour cette application.

#### **Manuels d'instructions**

Les manuels d'instructions suivants sont inclus :

v *Guide d'installation* (imprimé/PDF)

Ce guide donne le détail des procédures d'installation et de démarrage de l'application.

v *Guide de l'utilisateur* (HTML/PDF)

Ce guide permet de découvrir les fonctions et l'utilisation de base de l'application.

Adobe Acrobat Reader ou Adobe Reader est requis pour afficher la documentation au format PDF. Vous pouvez afficher la documentation HTML à l'aide d'un navigateur Internet.

#### **Aide**

L'aide s'affiche sous forme de fenêtres contextuelles et sert à expliquer les différents paramètres, leurs valeurs et la façon de les configurer. Dans ce guide, ce type d'aide est appelé «info-bulles».

#### <span id="page-5-0"></span>**Comment lire la documentation**

#### **Avant d'utiliser cette application**

Le présent manuel contient des instructions et des mises en garde relatives à l'utilisation correcte de l'application. Avant de l'utiliser, lisez ce manuel en détail et dans son intégralité. Conservez ce manuel à portée de la main pour référence.

#### **Utilisation des manuels et de l'aide**

Utilisez les manuels d'instruction et les info-bulles pour obtenir de l'aide.

- **Pour apprendre comment installer et démarrer cette application** Consultez le *Guide d'installation*.
- **Pour découvrir les fonctions et l'utilisation de base de cette application** Voir le *Guide de l'utilisateur*.

**Pour déterminer comment configurer les paramètres à l'écran, corriger des entrées, etc.**

Consultez les info-bulles.

#### **Affichage des manuels d'instructions (Guide d'installation et Guide de l'utilisateur)**

Utilisez ces procédures pour afficher les manuels d'instructions (HTML/PDF).

Les descriptions des manuels d'instructions sont identiques dans les deux formats proposés, HTML et PDF.

- v Pour afficher le *Guide de l'utilisateur* au format HTML :
	- Dans l'interface utilisateur de TotalFlow PM, cliquez sur  $\boxed{2}$  , le bouton d'aide, à droite de la barre de menus, puis cliquez sur **Aide**.
	- Si vous n'êtes pas connecté à TotalFlow PM, saisissez cette URL dans un navigateur Internet : http://*nom\_hôte*:15888/help/index.jsp. Le nom de l'ordinateur sur lequel TotalFlow PM est installé est *nom\_hôte*.

<span id="page-6-0"></span>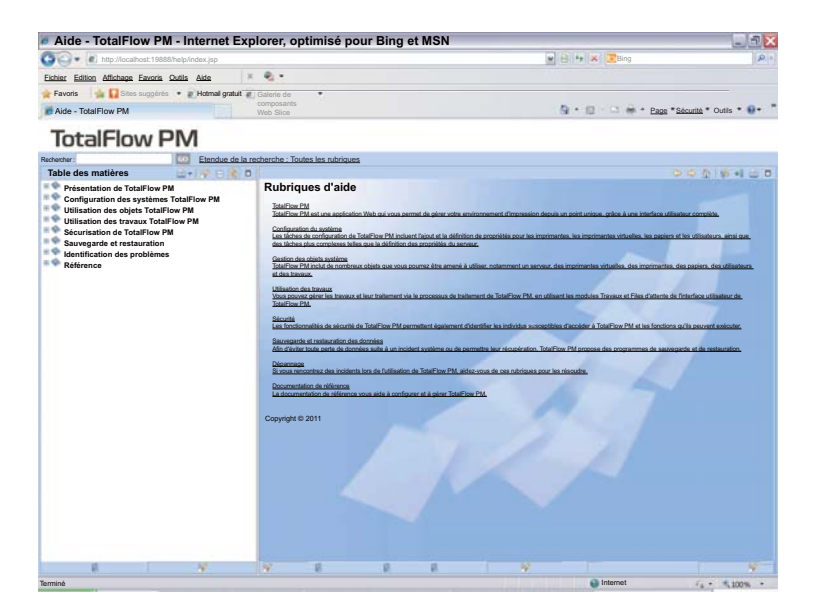

v Pour afficher les manuels au format PDF, cliquez sur **Démarrer**, pointez sur **Tous les programmes**, puis sur **TotalFlow PM**, et cliquez sur **Guide d'installation** ou **Guide de l'utilisateur**.

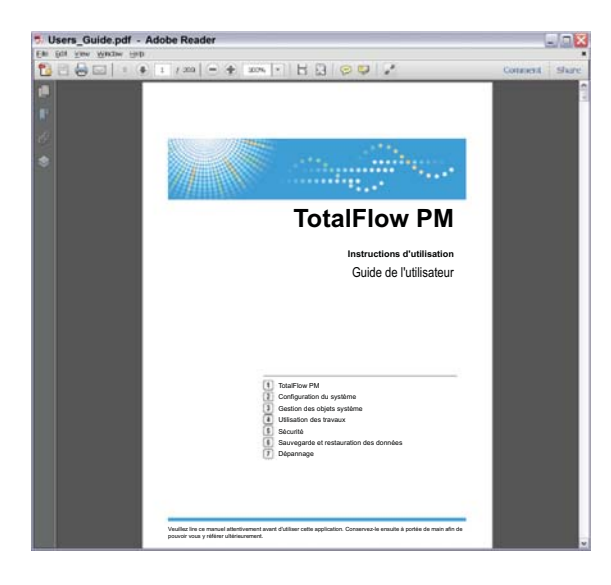

#### **Affichage des info-bulles**

v Lorsque vous survolez certains éléments des pages de l'interface utilisateur avec le curseur de la souris (sans cliquer), l'aide relative à cet élément s'affiche dans une info-bulle.

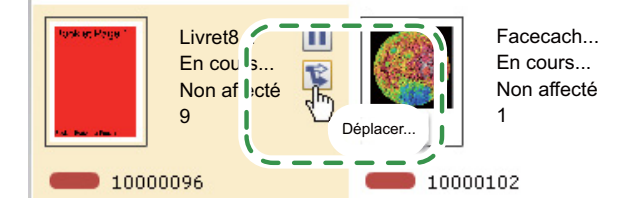

Lorsque vous survolez une propriété dans une boîte de dialogue avec le curseur de la souris,  $\Box$ , le bouton Point d'interrogation s'affiche près du nom de cette propriété. Cliquez sur **a** pour afficher l'info-bulle correspondant à la propriété. Dans l'info-bulle, cliquez sur  $\mathbb{R}$  pour afficher la page correspondante dans le *Guide de l'utilisateur* au format HTML.

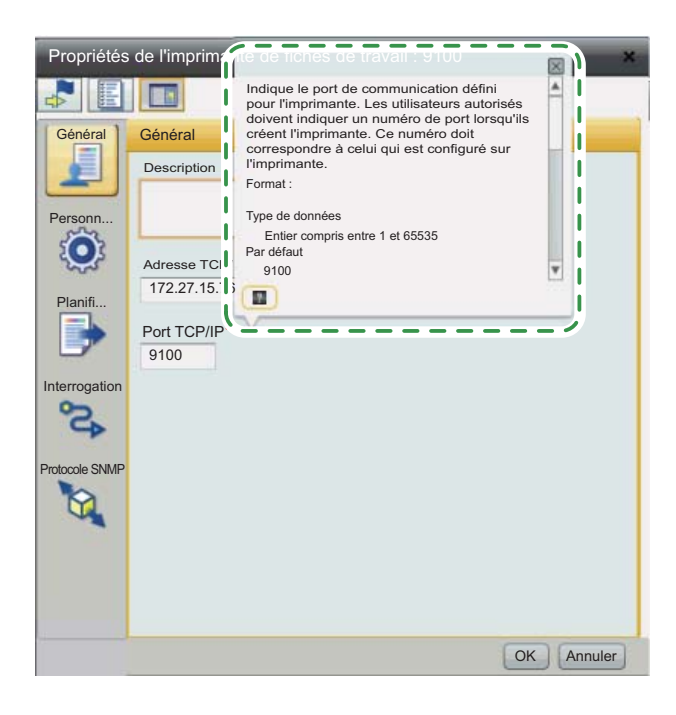

#### <span id="page-8-0"></span>**Symboles**

Les symboles suivants sont utilisés dans le présent manuel afin de vous aider à identifier le contenu rapidement.

#### **Almportant**

Ce symbole indique les points auxquels vous devez apporter une attention particulière lors de l'utilisation de l'application. Lisez consciencieusement ces explications.

#### **Remarque**

Ce symbole indique des informations supplémentaires susceptibles de vous être utiles, mais qui ne sont pas indispensables à la réalisation d'une tâche.

**[ ]** Les crochets servent à désigner les noms de touches.

#### **Gras**

Les **caractères gras** correspondent aux noms de menus, aux paramètres, aux boutons et aux commandes. Les nouveaux termes sont également imprimés en gras.

#### *Italique*

Les *caractères en italique* désignent les variables que vous devez remplacer par vos propres informations.

#### **Espacement fixe**

Les caractères à espacement fixe servent à désigner les entrées et les sorties de l'ordinateur.

**...** Les points de suspension correspondent à une série qui peut continuer.

#### <span id="page-9-0"></span>**Marques**

Microsoft, Windows, Windows Server, Windows Vista et Internet Explorer sont des marques, déposées ou non, de Microsoft Corporation aux Etats-Unis et/ou dans d'autres pays.

Adobe, Acrobat, Flash et PostScript sont des marques, déposées ou non, d'Adobe Systems Incorporated aux Etats-Unis et/ou dans certains autres pays.

Fiery est une marque déposée d'Electronics for Imaging, Inc. aux Etats-Unis et/ou dans certains autres pays. EFI EST est une marque d'Electronics for Imaging, Inc. aux Etats-Unis et/ou dans certains autres pays.

Firefox est une marque déposée de la Fondation Mozilla.

UNIX est une marque de The Open Group aux Etats-Unis et/ou dans certains autres pays.

Les autres noms de produits utilisés dans le présent document servent uniquement à des fins d'identification et peuvent constituer des marques commerciales de leurs sociétés. Nous rejetons expressément tout droit concernant ces marques.

Les noms officiels des systèmes d'exploitation Windows sont les suivants :

v Noms de produits Windows XP :

Microsoft® Windows® XP Professionnel

Microsoft® Windows® XP Edition Familiale

v Noms de produits Windows Vista :

Microsoft® Windows Vista® Edition Intégrale Microsoft® Windows Vista® Professionnel Microsoft® Windows Vista® Edition Familiale Premium Microsoft® Windows Vista® Edition Familiale Basique Microsoft® Windows Vista® Entreprise

v Noms de produits Windows 7 :

Microsoft® Windows® 7 Edition Familiale Premium

Microsoft® Windows® 7 Professionnel

Microsoft® Windows® 7 Edition Intégrale

Microsoft® Windows® 7 Entreprise

v Noms de produits Windows Server 2003 : Microsoft® Windows Server® 2003 Standard Edition Microsoft® Windows Server® 2003 Enterprise Edition

- v Noms de produits Windows Server 2003 R2 : Microsoft® Windows Server® 2003 R2 Standard Edition Microsoft® Windows Server® 2003 R2 Enterprise Edition
- v Noms de produits Windows Server 2008 : Microsoft® Windows Server® 2008 Standard Microsoft® Windows Server® 2008 Enterprise
- v Noms de produits Windows Server 2008 R2 : Microsoft® Windows Server® 2008 R2 Standard Microsoft® Windows Server® 2008 R2 Enterprise

# **Table des matières**

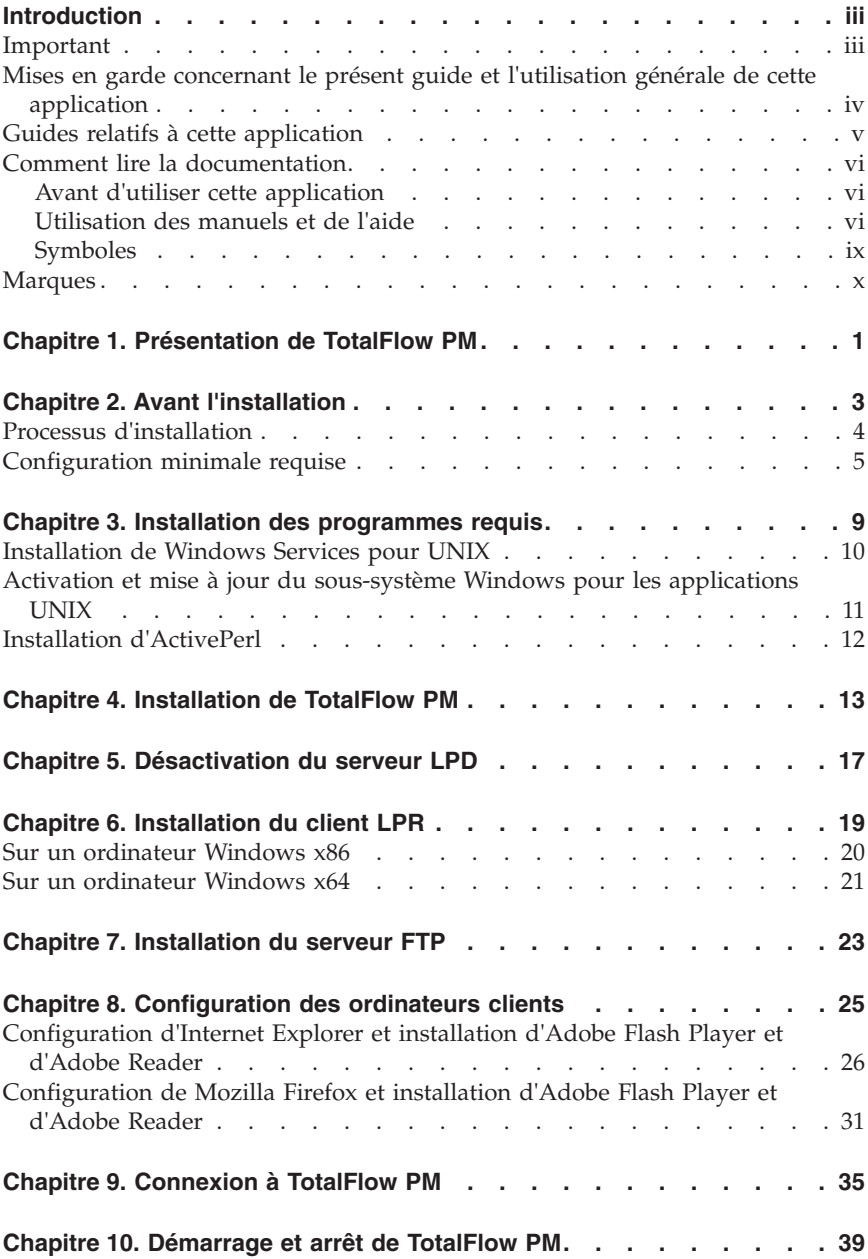

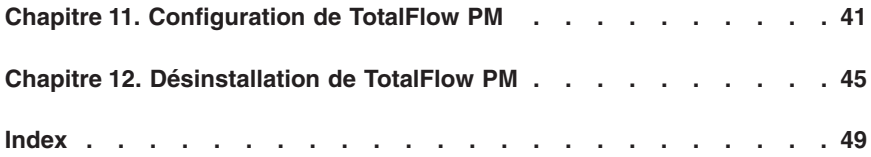

# <span id="page-14-0"></span>**Chapitre 1. Présentation de TotalFlow PM**

TotalFlow PM vous permet de gérer tous les aspects de vos processus d'impression sur jusqu'à cinq imprimantes à partir d'une interface utilisateur Web unique. TotalFlow PM est installé en tant que serveur et l'interface utilisateur se comporte comme un client.

TotalFlow PM centralise l'affectation de travaux aux imprimantes et la gestion des files d'attente d'impression. Il achemine et suit les travaux entrants, en cours et terminés, et vous permet d'éditer les fiches de travail jusqu'à l'impression du travail. TotalFlow PM vous permet de modifier l'ordre d'impression et les imprimantes de sortie, ainsi que de réimprimer vos travaux en toute simplicité.

TotalFlow MR vous permet de réaliser diverses tâches de préparation parmi lesquelles l'édition, l'imposition et la modification de la disposition des pages. TotalFlow MR envoie les travaux accompagnés de leurs fiches à TotalFlow PM. TotalFlow MR et TotalFlow PM collaborent de façon homogène afin de créer des travaux, d'appliquer des paramètres de préparation et d'envoyer les travaux à l'imprimante la mieux adaptée.

TotalFlow PM prend également en charge la soumission de travaux par glissement dans les dossiers prioritaires. Vous avez également la possibilité de soumettre des travaux provenant d'autres systèmes en utilisant le protocole de serveur d'imprimante par ligne (LPD, Line Printer Daemon) pour transmettre les fichiers.

Grâce aux fonctionnalités de communications réseau dont bénéficient vos imprimantes, vous pouvez vérifier le statut de ces dernières et des travaux en toute simplicité.

# <span id="page-16-0"></span>**Chapitre 2. Avant l'installation**

Le présent chapitre aborde le processus d'installation de TotalFlow PM et la configuration minimale requise.

Lisez attentivement ce chapitre avant d'installer l'application.

# <span id="page-17-0"></span>**Processus d'installation**

Suivez les étapes suivantes pour installer TotalFlow PM :

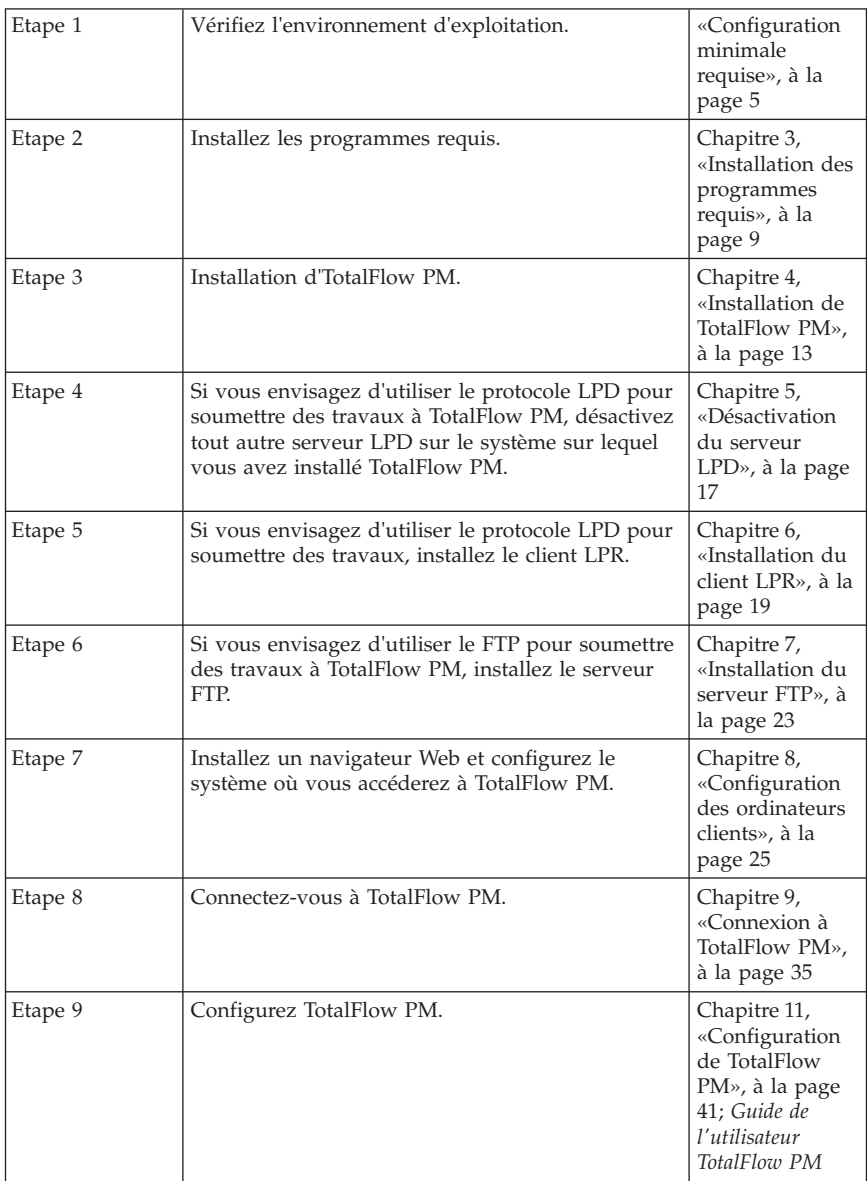

#### <span id="page-18-0"></span>**Configuration minimale requise**

Afin d'exécuter TotalFlow PM, votre ordinateur doit disposer au minimum de la configuration suivante. Avant de procéder à l'installation, assurez-vous que toutes les conditions suivantes sont remplies.

Le tableau ci-dessous présente la configuration minimale requise pour l'ordinateur sur lequel vous installez TotalFlow PM :

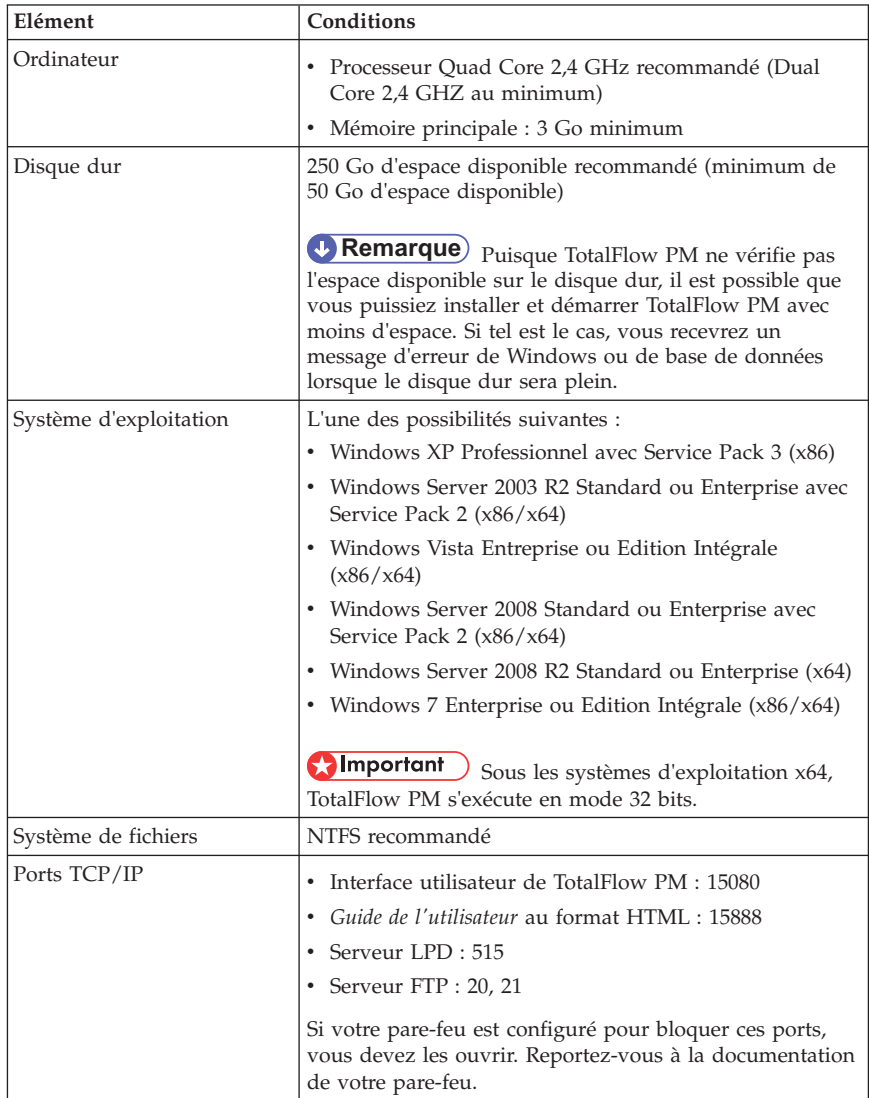

<span id="page-19-0"></span>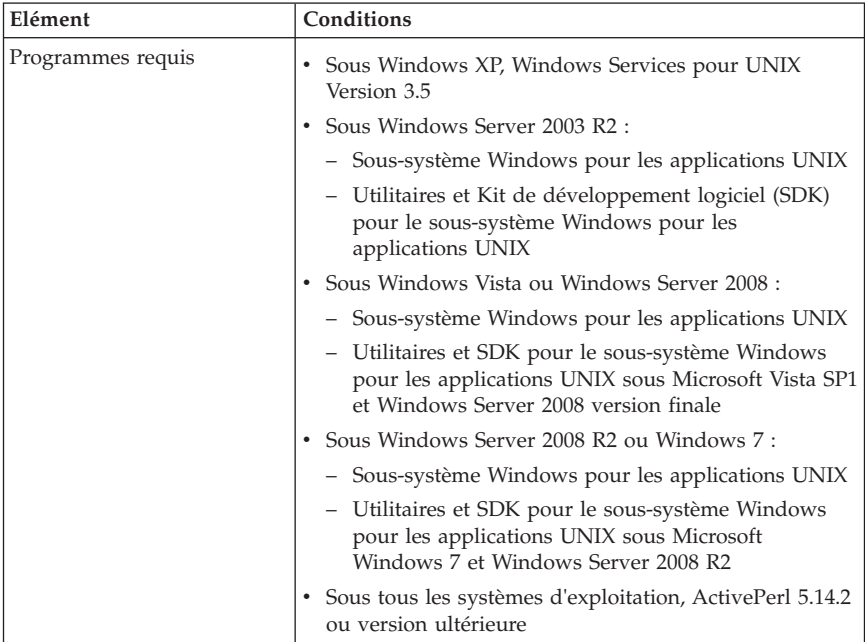

Le tableau ci-dessous présente la configuration minimale requise pour tout ordinateur qui aura accès à TotalFlow PM, notamment celui sur lequel est installé TotalFlow PM :

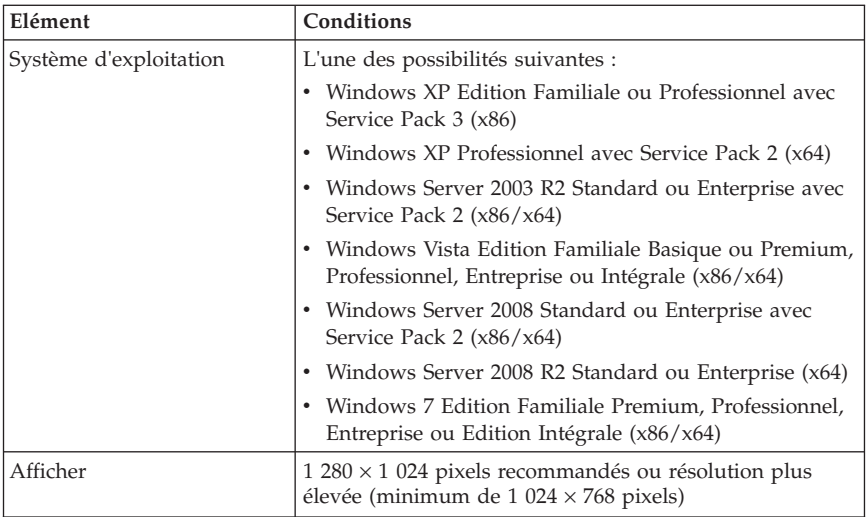

<span id="page-20-0"></span>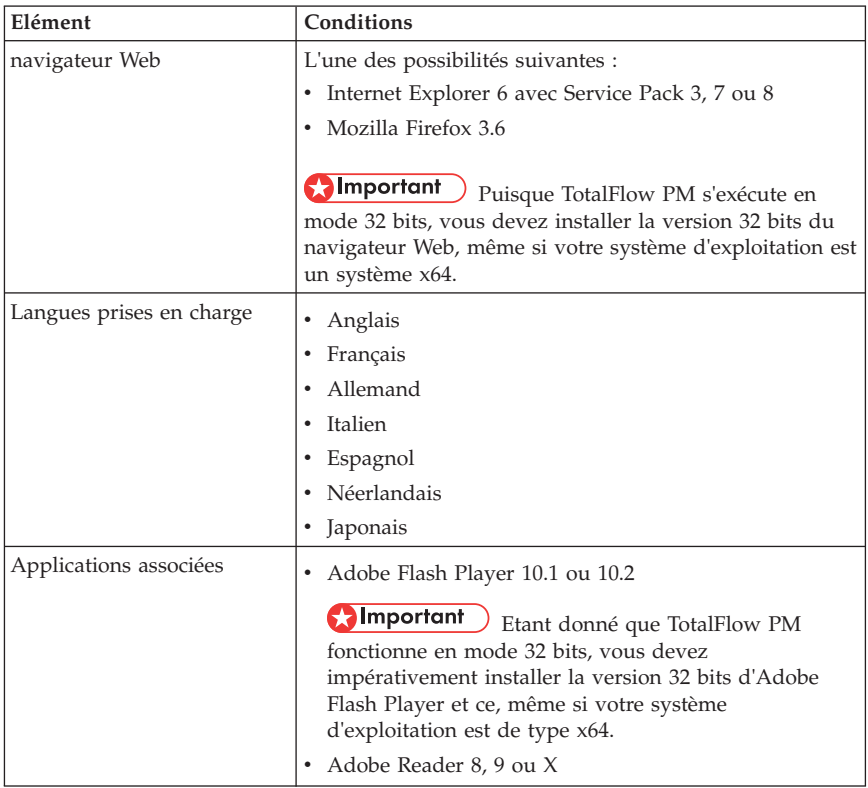

### <span id="page-22-0"></span>**Chapitre 3. Installation des programmes requis**

Avant d'installer TotalFlow PM, vous devez installer ou activer les programmes suivants :

- v Sous Windows XP, Windows Services pour UNIX
- v Sous Windows Server 2003 R2, Windows Vista, Windows Server 2008, Windows Server 2008 R2 ou Windows 7 :
	- Sous-système Windows pour les applications UNIX
	- Utilitaires et SDK pour le sous-système Windows pour les applications UNIX
- v Sous tous les systèmes d'exploitation, ActivePerl 5.14.2 ou version ultérieure

#### <span id="page-23-0"></span>**Installation de Windows Services pour UNIX**

Vous devez installer Windows Services pour UNIX (SFU) sous Windows XP.

**Almportant** SFU est disponible en anglais et en japonais. Utilisez la version anglaise pour les systèmes d'exploitation dans une langue autre que le japonais.

Pour installer SFU :

- 1. Connectez-vous à Windows en tant qu'administrateur.
- 2. Téléchargez SFU depuis le Centre de téléchargement Microsoft, à l'adresse [http://www.microsoft.com/download/en/default.aspx.](http://www.microsoft.com/download/en/default.aspx)
- 3. Suivez les instructions fournies par le Centre de téléchargement Microsoft afin d'exécuter le fichier téléchargé auto-extractible.
- 4. Exécutez **setup.exe**.

Nous vous recommandons d'accepter les valeurs par défaut du programme d'installation. Si vous optez pour une installation personnalisée, vous devez installer au moins les composants Base Utilities, Unix Perl, Interix GNU Utilities et Client for NFS.

#### <span id="page-24-0"></span>**Activation et mise à jour du sous-système Windows pour les applications UNIX**

Sous Windows Server 2003 R2, Windows Vista, Windows Server 2008, Windows Server 2008 R2 ou Windows 7, vous devez activer le sous-système Windows pour les applications UNIX (SUA). Vous devez ensuite mettre à jour SUA en installant les utilitaires et le SDK pour le sous-système Windows pour les applications UNIX.

#### **O**Important

- v Les utilitaires et le SDK pour le sous-système Windows pour les applications UNIX sont uniquement disponibles en anglais. Vous pouvez utiliser la version anglaise quelle que soit la langue de votre système d'exploitation.
- v Différentes versions des utilitaires et du SDK pour le sous-système Windows pour les applications UNIX sont disponibles en fonction du niveau du système d'exploitation et selon que vous disposez d'un système de type x86 ou x64. Assurez-vous que vous utilisez la version adaptée à votre système d'exploitation.

Pour activer et mettre à jour SUA :

- 1. Connectez-vous à Windows en tant qu'administrateur.
- 2. Dans le Panneau de configuration Windows, procédez de l'une des façons suivantes :
	- v Sous Windows Server 2003 R2, cliquez sur **Ajout/Suppression de programmes**, puis sur **Ajouter ou supprimer des composants Windows**.
	- v Sous Windows Vista, Windows Server 2008 ou Windows 7, cliquez sur **Programmes et fonctionnalités**, puis sur **Activer ou désactiver les fonctionnalités Windows**.
- 3. Sélectionnez Sous-système pour les applications UNIX, puis cliquez sur **Suivant**.
- 4. Terminez la procédure d'activation en acceptant les valeurs par défaut.
- 5. Téléchargez les utilitaires et le SDK pour le sous-système Windows pour les applications UNIX sur le Centre de téléchargement Microsoft [\(http://www.microsoft.com/downloads/\)](http://www.microsoft.com/downloads/).
- 6. Suivez les instructions fournies par le Centre de téléchargement Microsoft afin d'installer les utilitaires et le SDK pour le sous-système Windows pour les applications UNIX. Nous vous recommandons d'accepter les valeurs par défaut du programme d'installation.

**M**Important Si vous optez pour une installation personnalisée, vous devez installer au moins les composants Base Utilities et Base SDK.

#### <span id="page-25-0"></span>**Installation d'ActivePerl**

Vous devez installer ActivePerl 5.14.2 ou une version ultérieure sous toutes les versions de Windows.

**A**Important Les systèmes d'exploitation x64 nécessitent la version x64 d'ActivePerl.

Pour installer ActivePerl :

- 1. Connectez-vous à Windows en tant qu'administrateur.
- 2. Téléchargez le programme d'installation sur le centre de téléchargement d'Active State [\(http://www.activestate.com/activeperl/downloads\)](http://www.activestate.com/activeperl/downloads).
- 3. Exécutez le programme d'installation.
- 4. Dans la boîte de dialogue d'installation personnalisée, acceptez les paramètres par défaut.
- 5. Dans la boîte de dialogue Choisir les options de paramétrage, sélectionnez **Ajouter Perl à la variable d'environnement PATH** et **association d'extension Perl Créer fichier**. Si d'autres options sont sélectionnées, nous vous recommandons de ne pas les décocher.
- 6. Redémarrez l'ordinateur avant d'installer TotalFlow PM.

# <span id="page-26-0"></span>**Chapitre 4. Installation de TotalFlow PM**

Pour installer TotalFlow PM, vous devez disposer des éléments suivants :

- v Le support d'installation TotalFlow PM
- v La clé de licence (dongle) TotalFlow PM :

Vous pouvez procéder à la majeure partie de l'installation sans la clé de licence, mais elle sera nécessaire pour démarrer TotalFlow PM à la fin de l'installation.

Pour installer TotalFlow PM, procédez comme suit :

1. Si vous installez un correctif sur une installation TotalFlow PM existante, sauvegardez vos données.

**Almportant** 

- v Vous ne pouvez pas utiliser les programmes de sauvegarde et de restauration pour sauvegarder des données dans une version de TotalFlow PM et les restaurer dans une autre version.
- v Pour restaurer des données qui vous avez sauvegardées en utilisant **aiwbackup.pl,**, vous devez utiliser **aiwrestore.pl** après avoir terminé l'installation. Pour obtenir des instructions, consultez le *Guide d'utilisation*. N'utilisez pas le processus de restauration dans l'installateur.
- a. Connectez-vous à Windows en tant qu'administrateur.
- b. Entrez l'une des commandes suivantes :
	- v Entrez cette commande pour enregistrer les données système, fichiers de contrôle, travaux, fichiers en entrée et fichiers de travaux (les fichiers dans le répertoire spoule contenant les informations relatives aux travaux, notamment les copies des fichiers en entrée) :

*installation\_drive*:\*installation\_folder*\bin\aiwbackup.pl

v Entrez cette commande pour enregistrer les données système, fichiers de contrôle et travaux, mais pas les fichiers en entrée ni les fichiers de travaux :

*installation\_drive*:\*installation\_folder*\bin\aiwbackup.pl -r

Un message de confirmation s'affiche.

c. Entrez Y pour poursuivre la sauvegarde.

L'opération de sauvegarde s'effectue en arrière-plan et peut nécessiter plusieurs minutes, en fonction du nombre et de la taille des fichiers à sauvegarder. Bien qu'aucune mise à jour de statut ne s'affiche dans la fenêtre d'invite de commande, la sauvegarde est bien en cours d'exécution. Une fois la sauvegarde terminée, le fichier de sauvegarde apparaît dans *installation\_drive*:\aiw\aiw1\backup.

- 2. Si vous disposez de la clé de licence TotalFlow PM (dongle), insérez-la dans un port USB de votre ordinateur.
- 3. Connectez-vous à Windows en tant qu'administrateur.
- 4. Insérez le support d'installation TotalFlow PM dans le lecteur.
- 5. Pour commencer l'installation, cliquez sur **Installer ou exécuter le programme** dans la boîte de dialogue de lecture automatique.

*C* Remarque) La lecture automatique ne fonctionne pas avec certains paramètres du système d'exploitation. Dans ce cas, lancez **setupTFPM.bat** dans le répertoire racine du DVD-ROM.

6. Sous Windows Vista ou Windows 7, vous verrez la boîte de dialogue Contrôle du compte utilisateur. Cliquez sur **OK**.

L'écran d'accueil de TotalFlow PM s'affiche :

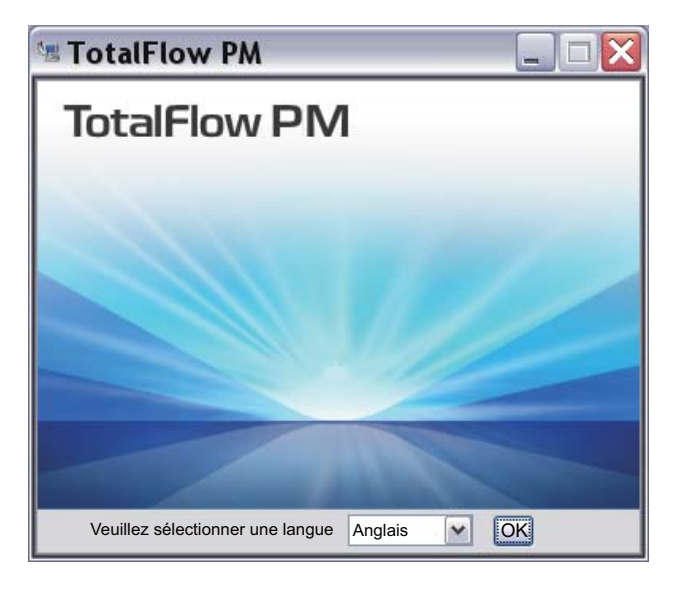

- 7. Sélectionnez la langue du programme d'installation et cliquez sur **OK**. La boîte de dialogue Introduction s'affiche.
- 8. Cliquez sur **Installer**.

La boîte de dialogue Sélection du dossier d'installation s'affiche.

9. Dans la boîte de dialogue Sélection du dossier d'installation :

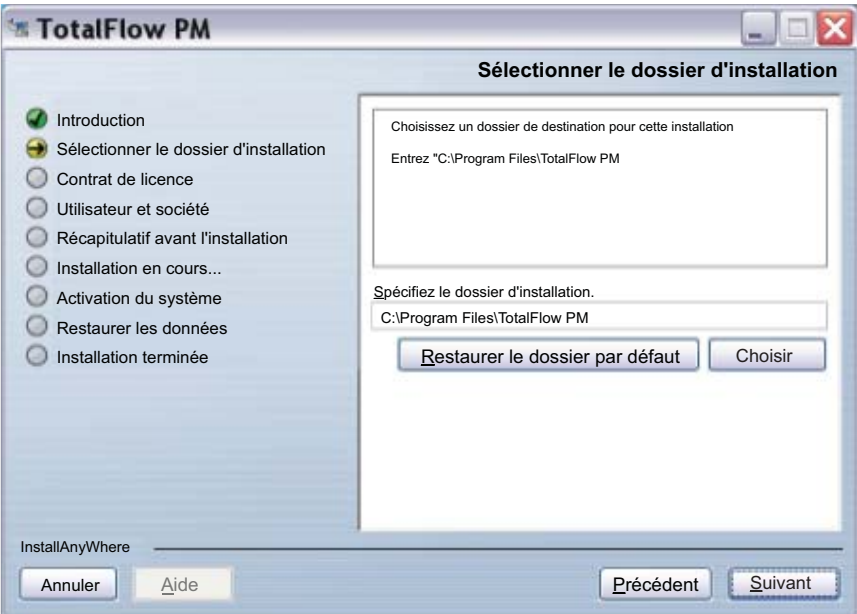

a. Facultatif : Pour changer le dossier d'installation par défaut, cliquez sur **Choisir**. Sélectionnez le dossier d'installation de TotalFlow PM et cliquez sur **OK**.

#### **Remarque**

- v Si vous acceptez le dossier d'installation par défaut et que C:\Program Files\TotalFlow PM n'existe pas, le programme d'installation le crée.
- v Le programme d'installation crée un autre dossier nommé *disque\_installation*:\aiw\aiw1. Les fichiers utilisés par TotalFlow PM (notamment les fichiers spoule, les fichiers de contrôle et les fichiers de suivi) y sont enregistrés.
- b. Cliquez sur **Suivant**.

Le programme d'installation procède à la configuration préalable de TotalFlow PM pour votre système. Cette opération peut prendre quelques minutes. Lorsqu'elle se termine, la boîte de dialogue du contrat de licence s'affiche.

- 10. Dans la boîte de dialogue du contrat de licence :
	- a. Lisez le contrat de licence.
	- b. Acceptez les termes indiqués en cochant la case correspondante**.**
	- c. Cliquez sur **Suivant**.

La boîte de dialogue d'identification s'affiche.

- 11. Dans la boîte de dialogue d'identification :
	- a. Entrez votre nom dans le champ **Nom de l'utilisateur**.
	- b. Entrez le nom de votre entreprise dans le champ **Nom de la société**.
	- c. Cliquez sur **Suivant**.

La boîte de dialogue Récapitulatif avant l'installation s'affiche.

12. Passez en revue les informations dans la boîte de dialogue Récapitulatif avant l'installation et cliquez sur **Installer**.

TotalFlow PM est installé et activé.

- 13. Si la boîte de dialogue Alerte de sécurité Windows s'affiche durant l'installation, cliquez sur **Débloquer**.
- 14. Lorsque TotalFlow PM a été activé, la boîte de dialogue Restaurer les données s'affiche. Si vous avez enregistré des données TotalFlow PM provenant d'une installation précédente dans un fichier de sauvegarde et que vous souhaitez les restaurer, procédez comme suit.

Utilisez cette procédure uniquement pour restaurer les données que vous avez sauvegardées en utilisant la procédure dans [Chapitre 12, «Désinstallation de TotalFlow PM», à la page 45.](#page-58-0) Ne l'utilisez pas pour restaurer les données que vous avez sauvegardées en utilisant **aiwbackup.pl**.

- a. Sélectionnez **Je souhaite restaurer les données**.
- b. Cliquez sur **Choisir**.
- c. Sélectionnez le fichier de sauvegarde et cliquez sur **Ouvrir**. Le fichier de sauvegarde peut se trouver dans n'importe quel dossier. Nous vous recommandons de l'enregistrer sous *disque\_installation*:\aiw\aiw1\ backup. Le nom du fichier de sauvegarde est aiwbackup*AAAAMMJJhhmm*.zip. *AAAAMMJJhhmm* est un horodatage.
- 15. Cliquez sur **Suivant**.

La boîte de dialogue Installation terminée s'affiche.

16. Cliquez sur **Terminer**.

Une boîte de dialogue s'affiche, indiquant qu'un redémarrage est nécessaire.

- 17. Procédez de l'une des façons suivantes :
	- v Cliquez sur **Maintenant** pour redémarrer l'ordinateur immédiatement.
	- v Cliquez sur **Ultérieurement** pour effectuer d'autres tâches avant de redémarrer l'ordinateur.

Lorsque vous redémarrez Windows, TotalFlow PM redémarre automatiquement.

# <span id="page-30-0"></span>**Chapitre 5. Désactivation du serveur LPD**

Si vous envisagez d'utiliser le protocole LPD pour soumettre des travaux à TotalFlow PM, vous devez désactiver tout autre serveur LPD sur le système sur lequel est installé TotalFlow PM. Le serveur TotalFlow PM inclut un serveur LPD. Il est impossible d'exécuter plusieurs serveurs LPD à la fois.

Pour désactiver un autre serveur LPD :

- 1. Connectez-vous à Windows en tant qu'administrateur.
- 2. Dans le Panneau de configuration Windows, choisissez l'affichage **Grandes icônes** ou **Affichage classique**.
- 3. Double-cliquez sur **Outils d'administration**, puis double-cliquez sur **Services**.
- 4. Recherchez les services suivants :
	- v Serveur d'impression TCP/IP (LPDSVC)
	- Service LPD (Line Printer Daemon)
	- v Tout serveur LPD tiers s'exécutant en tant que service Windows.
- 5. Si vous trouvez l'un de ces services, sélectionnez-le et cliquez sur **Arrêter**.

**Remarque**) Il est possible que vous ne trouviez aucun de ces services. Ils ne sont pas installés et activés sur l'ensemble des systèmes Windows.

6. Si vous avez installé un serveur LPD tiers ne s'exécutant pas en tant que service Windows, reportez-vous à la documentation de ce produit.

# <span id="page-32-0"></span>**Chapitre 6. Installation du client LPR**

Si vous envisagez de soumettre des travaux de TotalFlow PM à des imprimantes passe-système capables d'imprimer des flux de données PDF et autres, vous devez installer un client LPR sur le système doté de TotalFlow PM. Vous devez également installer un client LPR sur tout système qui utilisera le protocole LPD pour soumettre des travaux à TotalFlow PM.

#### **Remarque**

- v Il existe une large gamme de clients LPR. Ces procédures expliquent comment installer le client LPR fourni avec le système d'exploitation Windows.
- v Ces procédures portent sur Windows 7 et Windows Server 2008. Il est possible que les autres versions de Windows présentent des différences mineures.

#### <span id="page-33-0"></span>**Sur un ordinateur Windows x86**

- 1. Connectez-vous à Windows en tant qu'administrateur.
- 2. Recherchez un fichier nommé C:\Windows\System32\lpr.exe. Si vous le trouvez, arrêtez-vous. Le client LPR est déjà installé.
- 3. Si vous ne trouvez pas lpr.exe, installez la fonctionnalité Moniteur de port LPR. Utilisez l'une des méthodes suivantes :
	- v Sous Windows 7, utilisez le Panneau de configuration :
		- a. Choisissez l'affichage **Grandes icônes**.
		- b. Double-cliquez sur **Programmes et fonctionnalités**, puis cliquez sur **Activer ou désactiver les fonctionnalités Windows**.
		- c. Développez **Services d'impression**.
		- d. Cochez la case en regard de **Moniteur de port LPR**, puis cliquez sur **OK**.
	- v Sous Windows Server 2008, utilisez le Gestionnaire de serveur.
		- a. A l'aide du bouton droit de la souris, cliquez sur **Fonctionnalités**.
		- b. Cliquez sur **Ajouter des fonctionnalités**.
		- c. Cochez la case en regard de **Moniteur de port LPR**, puis cliquez sur **Suivant**.
		- d. Cliquez sur **Installer**.

#### <span id="page-34-0"></span>**Sur un ordinateur Windows x64**

- 1. Connectez-vous à Windows en tant qu'administrateur.
- 2. Recherchez sous C:\Windows\SysWOW64 un fichier nommé lpr.exe. Si vous le trouvez, arrêtez-vous. Le client LPR est déjà installé.
- 3. Recherchez lpr.exe sous C:\Windows\System32. Si le fichier se trouve à cet emplacement, allez à l'étape 5.
- 4. Si vous ne trouvez pas lpr.exe, installez la fonctionnalité Moniteur de port LPR. Utilisez l'une des méthodes suivantes :
	- v Sous Windows 7, utilisez le Panneau de configuration :
		- a. Choisissez l'affichage **Grandes icônes**.
		- b. Double-cliquez sur **Programmes et fonctionnalités**, puis cliquez sur **Activer ou désactiver les fonctionnalités Windows**.
		- c. Développez **Services d'impression**.
		- d. Cochez la case en regard de **Moniteur de port LPR**, puis cliquez sur **OK**.
	- v Sous Windows Server 2008, utilisez le Gestionnaire de serveur.
		- a. A l'aide du bouton droit de la souris, cliquez sur **Fonctionnalités**.
		- b. Cliquez sur **Ajouter des fonctionnalités**.
		- c. Cochez la case en regard de **Moniteur de port LPR**, puis cliquez sur **Suivant**.
		- d. Cliquez sur **Installer**.
- 5. Copiez les fichiers suivants de C:\Windows\System32 vers C:\Windows\SysWOW64 :

```
lpr.exe
lprhelp.dll
lprmon.dll
lprmonui.dll
```
#### <span id="page-36-0"></span>**Chapitre 7. Installation du serveur FTP**

Si vous envisagez d'utiliser FTP pour soumettre des travaux à TotalFlow PM, vous devez installer le serveur FTP sur l'ordinateur sur lequel vous installerez TotalFlow PM, si cela n'est pas déjà fait.

- 1. Connectez-vous à Windows en tant qu'administrateur.
- 2. Installez le serveur FTP.
	- v Sous Windows XP Professionnel ou Windows Server 2003 R2 :
		- a. Dans le Panneau de configuration Windows, double-cliquez sur **Ajout/Suppression de programmes**, puis cliquez sur **Ajouter ou supprimer des composants Windows**.
		- b. Dans l'Assistant Composants de Windows, sélectionnez **Services Internet (IIS)**, puis cliquez sur **Détails**.
		- c. Sélectionnez **Service FTP (File Transfer Protocol)**, puis cliquez sur **OK**.
		- d. Cliquez sur **Suivant**. L'Assistant Composants de Windows installe IIS.
		- e. Cliquez sur **Terminer**.
	- v Sous Windows Server 2008 ou Windows Vista, suivez les instructions figurant dans la section «Installation d'un site FTP dans IIS 7» de Microsoft TechNet Library, à l'adresse [http://technet.microsoft.com/](http://technet.microsoft.com/en-us/library/cc771012%28WS.10%29.aspx) *paramètre\_regional*[/library/cc771012%28WS.10%29.aspx.](http://technet.microsoft.com/en-us/library/cc771012%28WS.10%29.aspx)

*paramètre\_regional* est l'une des valeurs suivantes :

- de-de (allemand)
- en-us (anglais)
- es-es (espagnol)
- fr-fr (français)
- it-it (italien)

**Remarque** Vous pouvez indiquer nl-nl pour le néerlandais, par exemple, mais les instructions s'affichent en anglais.

- Sous Windows Server 2008 R2 :
	- a. Cliquez sur **Démarrer**, puis cliquez sur **Outils d'administration** et **Gestionnaire de serveur**.
	- b. Dans la boîte de dialogue Gestionnaire de serveur, développez **Rôles** et cliquez sur **Serveur Web (IIS)**.
	- c. Dans la boîte de dialogue Serveur Web (IIS), faites défiler jusqu'à la section Services de rôle, puis cliquez sur **Ajouter des services de rôle**.
	- d. Dans l'assistant Ajouter des services de rôle, développez **Serveur FTP**, sélectionnez **Service FTP**, puis cliquez sur **Suivant**.
- e. Cliquez sur **Installer**.
- f. Cliquez sur **Fermer**.
- Sous Windows 7:
	- a. Dans le Panneau de configuration Windows, double-cliquez sur **Programmes et fonctionnalités**, puis cliquez sur **Activer ou désactiver les fonctionnalités Windows**.
	- b. Développez **Services Internet (IIS)**, puis développez **Serveur FTP**.
	- c. Sélectionnez **Service FTP** et cliquez sur **OK**.
- 3. Assurez-vous que votre pare-feu ne bloque pas les ports 20 et 21. Reportez-vous à la documentation de votre pare-feu.

# <span id="page-38-0"></span>**Chapitre 8. Configuration des ordinateurs clients**

Vous pouvez accéder à l'interface utilisateur de TotalFlow PM à partir de tout système Windows ayant accès au réseau. Vous devez installer et configurer un navigateur Web sur chaque système, ce qui inclut celui sur lequel vous installez TotalFlow PM. Le navigateur utilise Adobe Flash Player pour afficher l'interface utilisateur. Il a recours à Adobe Reader pour afficher les travaux au format PDF.

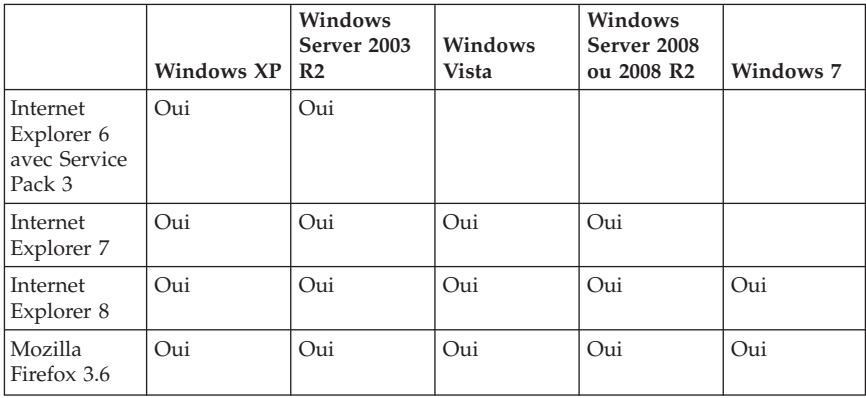

Vous pouvez installer ces navigateurs sur les systèmes suivants :

Puisque TotalFlow PM s'exécute en mode 32 bits, vous devez installer les versions 32 bits du navigateur Web et d'Adobe Flash Player, même si votre système d'exploitation est un système est de type x64.

#### <span id="page-39-0"></span>**Configuration d'Internet Explorer et installation d'Adobe Flash Player et d'Adobe Reader**

Pour accéder TotalFlow PM avec Internet Explorer, vous devez configurer ce navigateur et installer Adobe Flash Player ainsi qu'Adobe Reader.

*C* Remarque) Cette procédure explique comment configurer Internet Explorer 8 sur Windows 7. Les autres versions d'Internet Explorer et de Windows présentent des différences mineures.

Pour configurer Internet Explorer :

1. Cliquez sur **Outils**, puis sur **Options Internet**.

La boîte de dialogue Options Internet s'affiche. Elle s'ouvre sur l'onglet Général :

<span id="page-40-0"></span>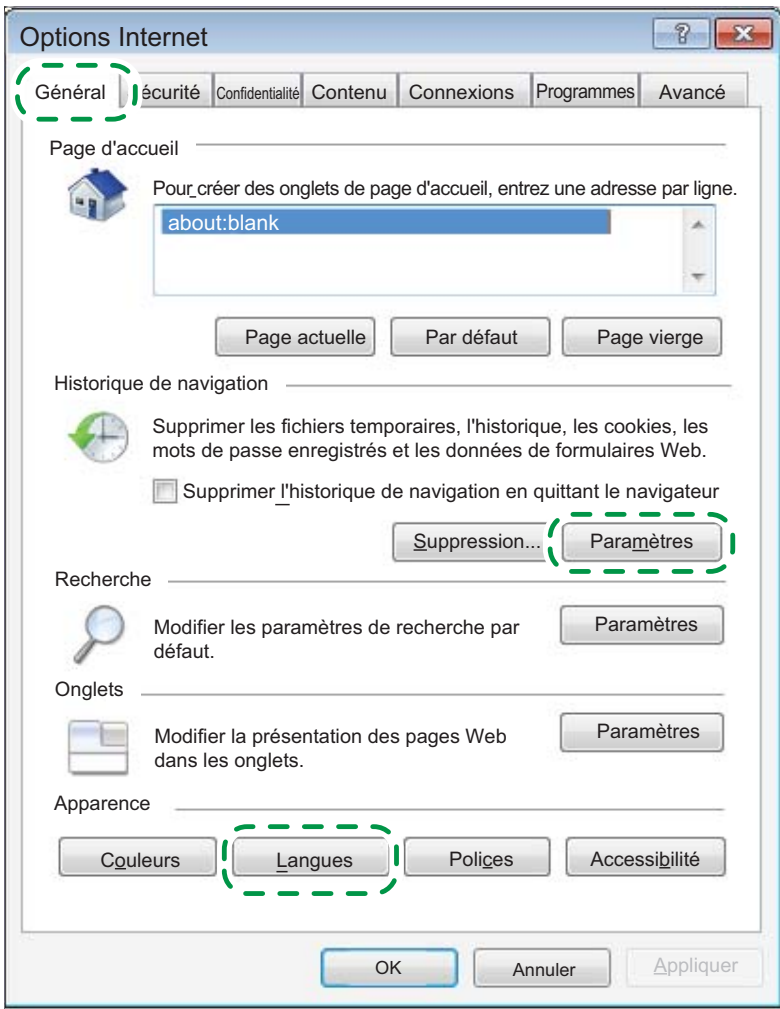

- 2. Dans la section Historique de navigation, cliquez sur **Paramètres**. La boîte de dialogue Paramètres des fichiers Internet temporaires et de l'historique s'affiche.
- 3. Sous Vérifier s'il existe une version plus récente des pages enregistrées, sélectionnez **A chaque visite de cette page Web** et cliquez sur **OK**.
- 4. Pour modifier la langue qu'utilise TotalFlow PM pour l'interface utilisateur et la majeure partie des messages générés :
	- a. Cliquez sur **Langues** en bas de l'onglet Général. La boîte de dialogue Langues s'affiche.

<span id="page-41-0"></span>b. Cliquez sur **Ajouter**.

La boîte de dialogue Ajouter une langue s'affiche.

- c. Sélectionnez votre langue et cliquez sur **OK**. TotalFlow PM prend en charge ces langues :
	- Néerlandais
	- Anglais
	- Français
	- Allemand
	- Italien
	- Japonais
	- Espagnol

**Remarque** Si plus d'un paramètre régional est disponible pour la langue, par exemple Anglais (Royaume-Uni) [en-gb] et Anglais (Etats-Unis) [en-us], le choix du paramètre régional n'a pas d'importance.

- d. Dans la boîte de dialogue Langues, sélectionnez la langue voulue et cliquez sur **Monter** pour la placer en tête de liste.
- e. Cliquez sur **OK**.
- 5. Dans la boîte de dialogue Options Internet, cliquez sur **Sécurité**. L'onglet **Sécurité** s'affiche :

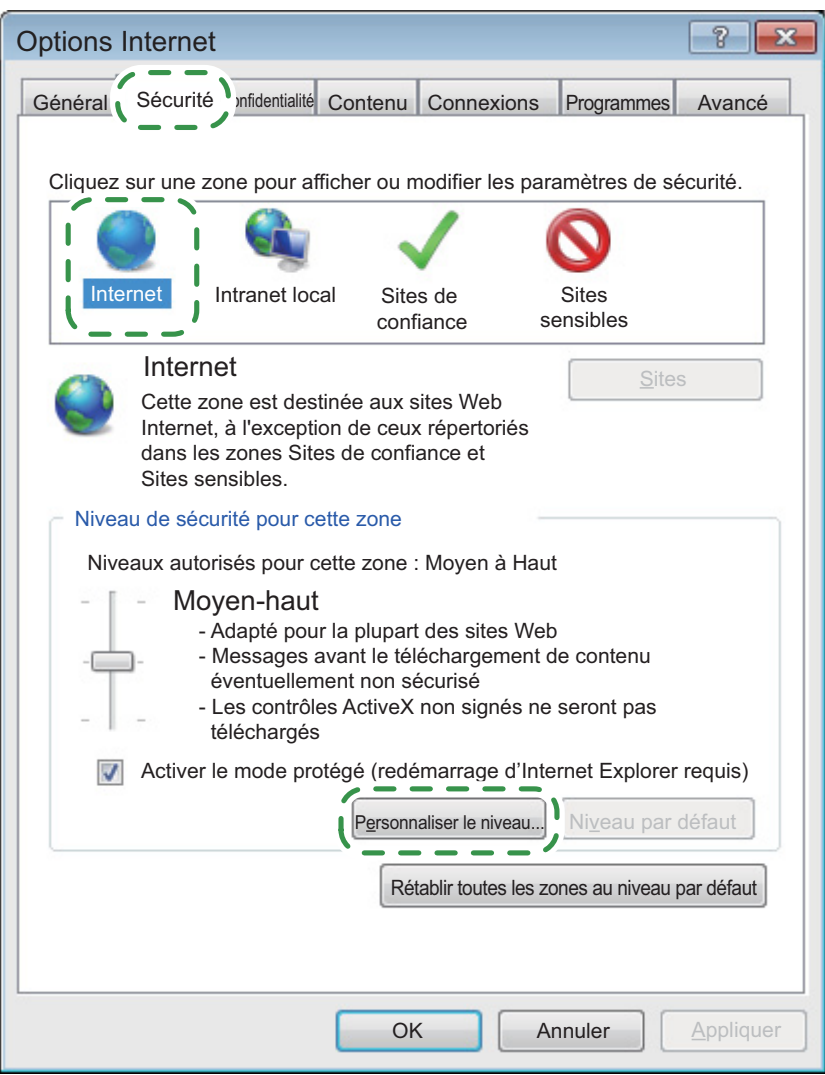

- 6. Sélectionnez la zone **Internet** et cliquez sur **Personnaliser le niveau**. La boîte de dialogue Paramètres de sécurité – Zone Internet s'affiche.
- 7. Assurez-vous que l'option **Activer** est sélectionnée pour **Autoriser l'actualisation des métafichiers** dans la section Divers.
- 8. Assurez-vous que l'option **Activer** est sélectionnée pour **Active scripting** dans la section Script.
- 9. Cliquez sur **OK**.
- 10. Dans la boîte de dialogue Options Internet, cliquez sur **OK**.
- 11. Téléchargez Adobe Flash Player à partir du site Web d'Adobe [\(http://www.adobe.com/\)](http://www.adobe.com/) et procédez à son installation. Suivez les instructions fournies sur le site Web d'Adobe.

**Col**mportant Puisque TotalFlow PM s'exécute en mode 32 bits, vous devez installer les versions 32 bits du navigateur Web et d'Adobe Flash Player, même si votre système d'exploitation est un système est de type x64.

12. Téléchargez Adobe Reader à partir du site Web d'Adobe et procédez à son installation. Suivez les instructions fournies sur le site Web d'Adobe.

#### <span id="page-44-0"></span>**Configuration de Mozilla Firefox et installation d'Adobe Flash Player et d'Adobe Reader**

Pour accéder TotalFlow PM avec Mozilla Firefox, vous devez configurer ce navigateur et installer Adobe Flash Player ainsi qu'Adobe Reader.

**Remarque**) Cette procédure indique comment configurer Firefox 3.6.8. sur Windows 7. Les autres versions de Firefox et de Windows présentent des différences mineures.

Pour configurer Mozilla Firefox :

1. Cliquez sur **Outils**, puis sur **Options**.

La boîte de dialogue Options s'affiche :

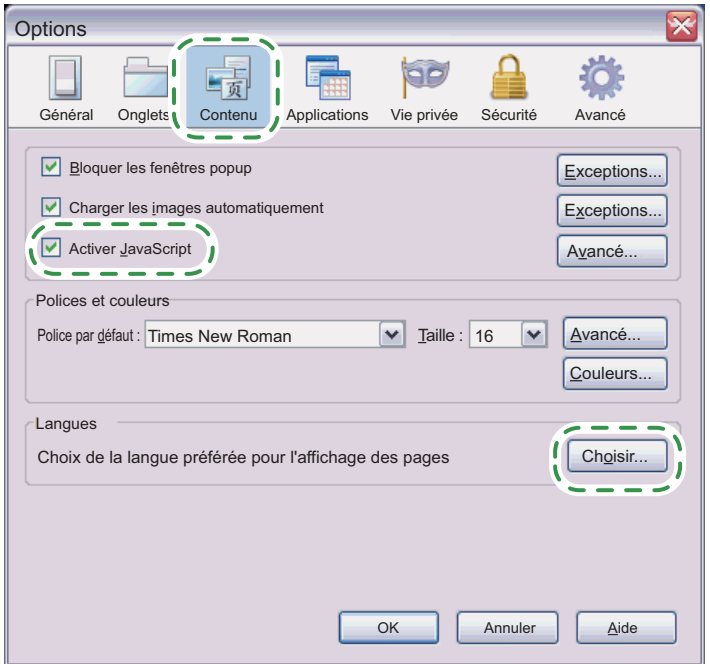

- 2. Cliquez sur **Contenu**. Vérifiez que l'option **Activer JavaScript** soit bien sélectionnée.
- 3. Pour modifier la langue de l'interface utilisateur de TotalFlow PM :
	- a. Dans la zone Langues, cliquez sur **Choisir**.

<span id="page-45-0"></span>**Remarque** Si la zone Langues ne s'affiche pas sur la page Contenu de la boîte de dialogue Options dans votre version de Firefox, cliquez sur **Avancé** puis sur l'onglet **Général**.

La boîte de dialogue Langues s'affiche.

- b. Sélectionnez la langue voulue dans la liste déroulante et cliquez sur **Ajouter**. TotalFlow PM prend en charge ces langues :
	- Néerlandais
	- Anglais
	- Français
	- Allemand
	- Italien
	- Japonais
	- Espagnol

**Remarque** Si plus d'un paramètre régional est disponible pour la langue, par exemple Anglais\Royaume-Uni [en-gb] et Anglais\Etats-Unis [en-us], le choix du paramètre régional n'a pas d'importance.

- c. Cliquez sur **Déplacer vers le haut** pour placer la langue voulue en tête de liste.
- d. Cliquez sur **OK**.
- 4. Dans la boîte de dialogue Options, cliquez sur **Confidentialité**.

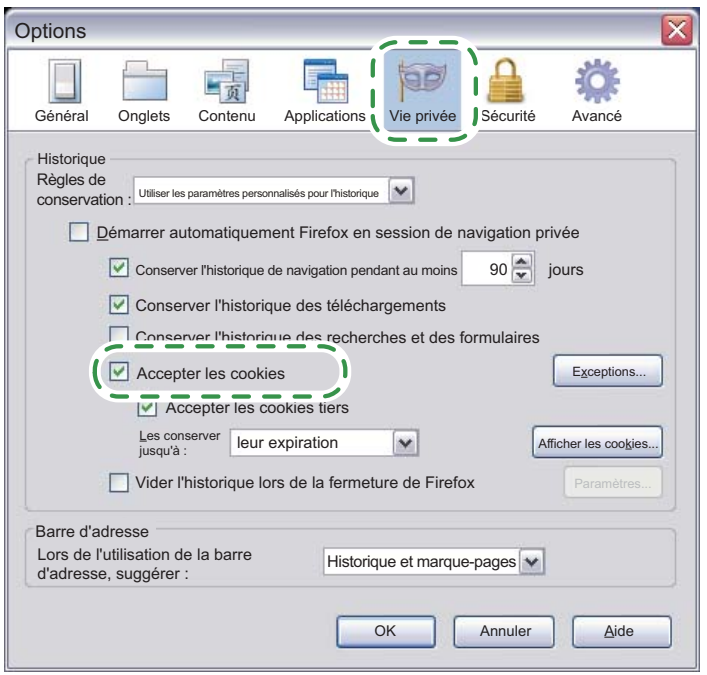

- 5. Assurez-vous que l'option **Accepter les cookies tiers** soit bien sélectionnée.
- 6. Cliquez sur **OK**.
- 7. Téléchargez Adobe Flash Player à partir du site Web d'Adobe [\(http://www.adobe.com/\)](http://www.adobe.com/) et procédez à son installation. Suivez les instructions fournies sur le site Web d'Adobe.

Puisque TotalFlow PM s'exécute en mode 32 bits, vous devez installer les versions 32 bits du navigateur Web et d'Adobe Flash Player, même si votre système d'exploitation est un système est de type x64.

8. Téléchargez Adobe Reader à partir du site Web d'Adobe et procédez à son installation. Suivez les instructions fournies sur le site Web d'Adobe.

# <span id="page-48-0"></span>**Chapitre 9. Connexion à TotalFlow PM**

Pour se connecter à TotalFlow PM :

- 1. Ouvrez une fenêtre de navigateur.
- 2. Saisissez cet URL dans la barre d'adresse de votre navigateur, où *nom\_hôte* est le nom d'hôte ou l'adresse IP de l'ordinateur sur lequel est installé TotalFlow PM :

http://*nom\_hôte*:15080/TFPM

3. Si un message de sécurité s'affiche dans la barre d'information du navigateur, fermez la barre d'information et continuez.

La boîte de dialogue de connexion de TotalFlow PM s'affiche :

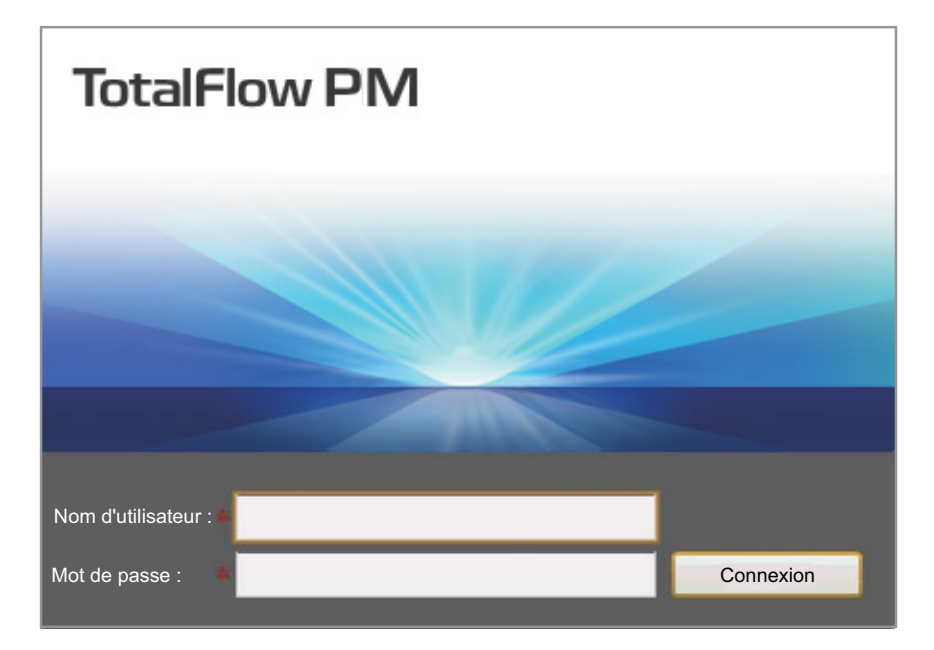

- 4. Tapez votre nom dans le champ **Nom de l'utilisateur**. Le nom d'utilisateur par défaut de TotalFlow PM est Admin. Les noms d'utilisateurs sont sensibles à la casse.
- 5. Tapez votre mot de passe dans le champ **Mot de passe**. Le mot de passe par défaut du nom d'utilisateur Admin est password. Les mots de passe sont sensibles à la casse.
- 6. Cliquez sur **Connexion**.

<span id="page-49-0"></span>7. Si vous vous connectez pour la première fois à TotalFlow PM, ou si votre mot de passe a expiré, vous devez modifier votre mot de passe :

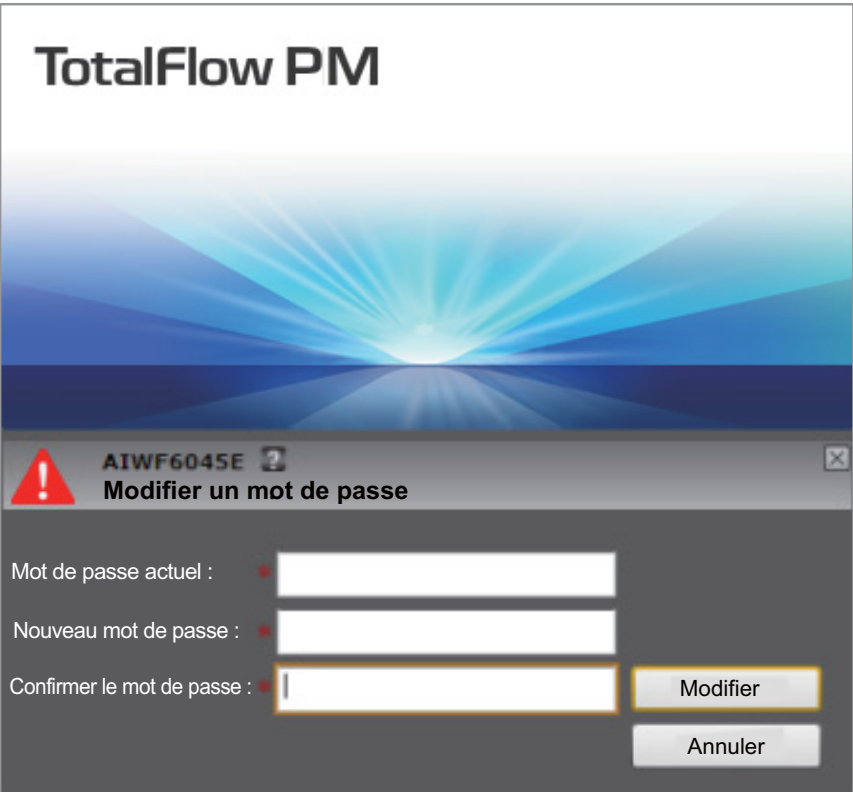

- a. Saisissez l'ancien mot de passe dans la zone **Mot de passe actuel**.
- b. Entrez le nouveau mot de passe dans les champs **Nouveau mot de passe** et **Confirmer le mot de passe**. Les mots de passe peuvent contenir entre 8 et 32 caractères . Ils sont sensibles à la casse et ne doivent pas contenir les caractères suivants :
	- ' (apostrophe)
	- < (inférieur à)
	- = (signe égal)
	- > (supérieur à)
	- ` (accent grave)
	- | (barre verticale)
	- ~ (tilde)

[Suppr] (touche Suppr) Tous les caractères non imprimables

c. Cliquez sur **Modifier**.

### <span id="page-52-0"></span>**Chapitre 10. Démarrage et arrêt de TotalFlow PM**

TotalFlow PM s'exécute en tant que service Windows. Il démarre automatiquement lors de son installation et du lancement de Windows. Si vous devez arrêter puis redémarrer TotalFlow PM, utilisez la boîte de dialogue Services Windows.

#### **Remarque**

- v Cette procédure porte sur Windows 7. Il est possible que les autres versions de Windows présentent des différences mineures.
- v Il n'est pas nécessaire de quitter l'interface utilisateur de TotalFlow PM avant l'arrêt ou le redémarrage de TotalFlow PM.

Pour arrêter ou redémarrer TotalFlow PM :

- 1. Cliquez sur **Démarrer**, puis **Panneau de configuration**. Le Panneau de configuration Windows s'affiche.
- 2. Dans le Panneau de configuration, choisissez l'affichage **Grandes icônes** ou **Petites icônes**.
- 3. Double-cliquez sur **Outils d'administration**. Le dossier Outils d'administration s'affiche.
- 4. Double-cliquez sur **Services**. La boîte de dialogue Services s'affiche.
- 5. Cliquez sur l'onglet **Etendu**.
- 6. Dans la liste de services, sélectionnez **TotalFlow PM**. Les actions que vous pouvez exécuter sur TotalFlow PM s'affichent.
- 7. Procédez de l'une des façons suivantes :
	- v Pour arrêter TotalFlow PM, cliquez sur **Arrêter**.
	- Pour redémarrer TotalFlow PM :
		- a. Assurez-vous que la clé de licence TotalFlow PM (dongle) est insérée dans l'un des ports USB de l'ordinateur.
		- b. Cliquez sur **Redémarrer**.

#### <span id="page-54-0"></span>**Chapitre 11. Configuration de TotalFlow PM**

Une fois connecté à TotalFlow PM, vous devez le configurer. Ce chapitre fournit des généralités relatives au processus de configuration. Pour des instructions détaillées, reportez-vous au *Guide de l'utilisateur* TotalFlow PM.

Vous devez créer au minimum une **imprimante virtuelle** et une **imprimante** à utiliser TotalFlow PM.

Les imprimantes virtuelles reçoivent des travaux et les soumettent aux imprimantes TotalFlow PM. Les imprimantes virtuelles reçoivent des travaux via les méthodes de soumission de travail suivantes :

#### **TotalFlow MR**

Vous pouvez soumettre des travaux de TotalFlow MR à des imprimantes virtuelles TotalFlow PM.

#### **Dossier prioritaire**

Vous pouvez définir un fichier comme fichier prioritaire pour une imprimante virtuelle. Vous pouvez utiliser la copie de fichier et FTP pour copier des fichiers d'impression vers le fichier prioritaire.

**LPD** Vous pouvez utiliser le protocole LPD pour envoyer des fichiers d'impression à une imprimante virtuelle.

Vous créez des imprimantes pour représenter les périphériques d'impression dans TotalFlow PM. Les imprimantes reçoivent des travaux en provenance d'imprimantes virtuelles et les envoient à des périphériques d'impression. Le type d'imprimante que vous créez pour représenter un périphérique d'impression dépend des capacités de ce dernier :

#### **Fiche de travail**

Les imprimantes Fiche de travail sont associées à des périphériques d'impression compatibles avec PostScript. Vous pouvez modifier les fiches des travaux affectés aux imprimantes Fiche de travail. Les imprimantes virtuelles TotalFlow PM associées aux imprimantes Fiche de travail peuvent recevoir ces travaux depuis TotalFlow MR, dans un dossier prioritaire ou par le biais d'une commande d'impression utilisant le protocole de serveur d'imprimante par ligne (LPD, Line Printer Daemon). Les imprimantes Fiche de travail peuvent communiquer directement avec les périphériques d'impression et obtenir les informations relatives au statut des travaux à mesure que ces derniers sont imprimés.

#### **Passe-système**

Les imprimantes passe-système sont associées à des périphériques d'impression capables d'imprimer des travaux dans plusieurs formats différents tels que PCL, PostScript et PDF. Les travaux affectés aux imprimantes passe-système ne disposent pas de fiche de travail. Les imprimantes virtuelles TotalFlow PM associées aux imprimantes passe-système peuvent recevoir ces travaux dans un dossier prioritaire ou par le biais d'une commande d'impression utilisant le protocole LPD. Les imprimantes passe-système ne peuvent pas rapporter le statut des travaux.

Ce schéma montre comment les travaux passent d'une imprimante virtuelle à une imprimante, puis à un périphérique d'impression :

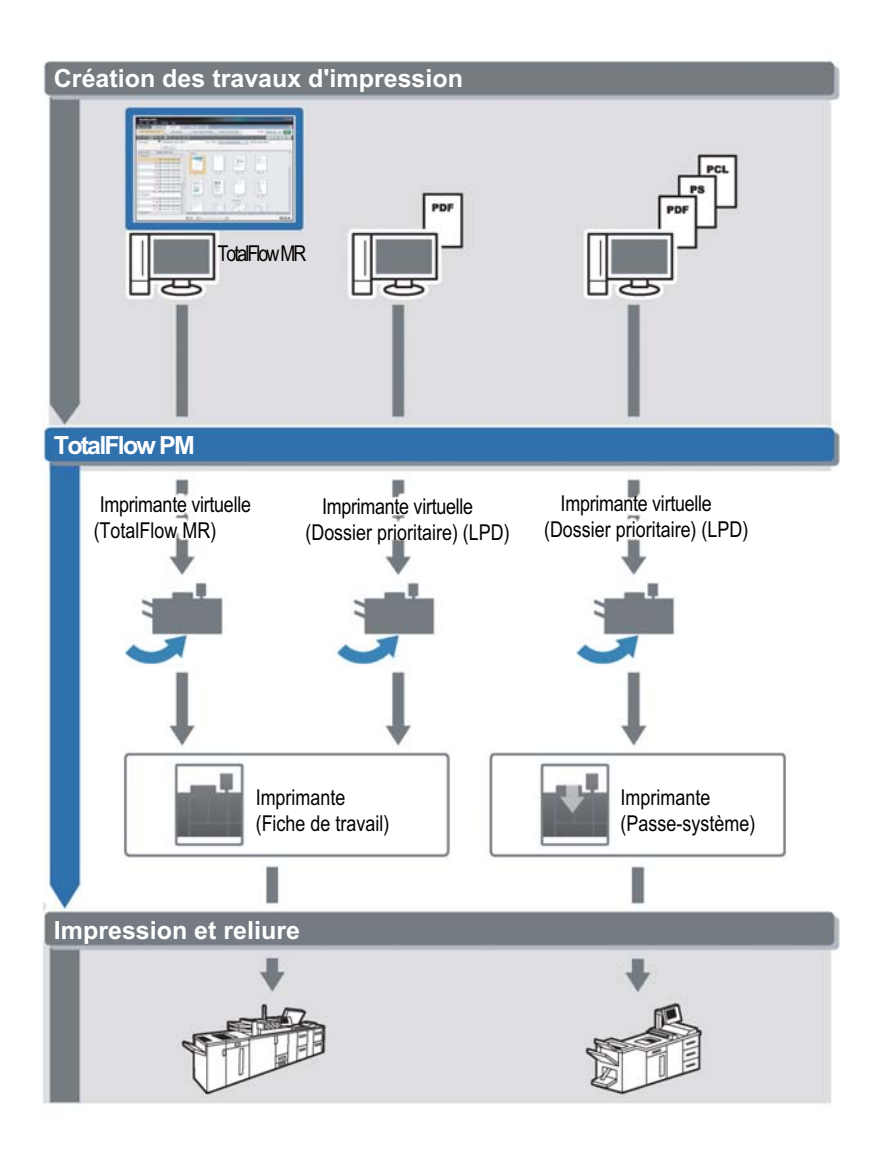

Pour créer et tester une configuration simple, suivez ces étapes :

- 1. Configurez une imprimante pour représenter le périphérique d'impression de sortie.
- 2. Configurez une imprimante virtuelle pour utiliser une ou plusieurs des méthodes de soumissions de travail.
- 3. Associez l'imprimante virtuelle à l'imprimante.
- 4. Soumettez un travail à l'imprimante virtuelle à l'aide du type de soumission de travail approprié.
- 5. Vérifiez l'impression du périphérique.

# <span id="page-58-0"></span>**Chapitre 12. Désinstallation de TotalFlow PM**

Pour désinstaller TotalFlow PM, utilisez l'utilitaire Programmes et fonctionnalités de Windows.

**Remarque** Cette procédure porte sur Windows 7. Les autres versions de Windows présentent uniquement des différences mineures. Par exemple, sous Windows XP, l'utilitaire Programmes et fonctionnalités se nomme Ajout/Suppression de programmes.

Pour désinstaller TotalFlow PM, procédez comme suit :

- 1. Connectez-vous à Windows en tant qu'administrateur.
- 2. Cliquez sur **Démarrer**, puis **Panneau de configuration**. Le Panneau de configuration Windows s'affiche.
- 3. Dans le Panneau de configuration, choisissez l'affichage **Grandes icônes** ou **Affichage classique**.
- 4. Double-cliquez sur **Programmes et fonctionnalités**. La boîte de dialogue Programmes et fonctionnalités s'affiche.
- 5. Sélectionnez TotalFlow PM, puis cliquez sur **Désinstaller/Modifier**. La boîte de dialogue Sauvegarder les données s'affiche :

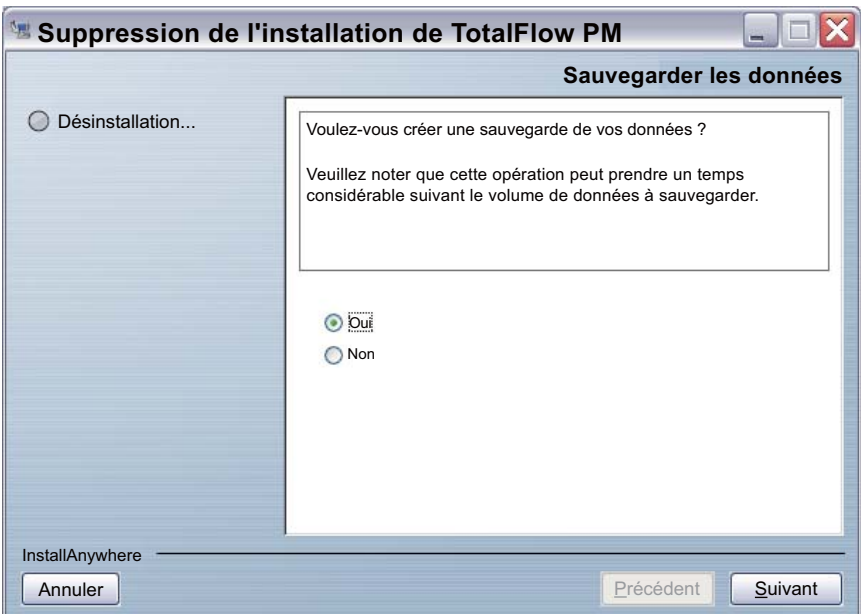

- 6. Procédez de l'une des manières suivantes :
	- Pour sauvegarder TotalFlow PM
		- a. Sélectionnez **Oui**, puis cliquez sur **Suivant**.

La boîte de dialogue Sauvegarder les travaux s'affiche

b. Sélectionnez **Oui** pour inclure des travaux dans le fichier de sauvegarde et **Non** pour exclure des travaux, puis cliquez sur **Suivant**.

La boîte de dialogue Répertoire de sauvegarde s'affiche.

- c. Cliquez sur **Choisir**. Sélectionnez le fichier dans lequel vous souhaitez enregistrer le fichier de sauvegarde, puis cliquez sur **OK**. Vous pouvez sélectionner n'importe quel dossier. Nous vous recommandons de l'enregistrer sous *disque\_installation*:\aiw\aiw1\ backup.
- d. Cliquez sur **Suivant**.

Le fichier de sauvegarde est créé. Il se nomme aiwbackup*AAAAMMJJhhmm*.zip. *AAAAMMJJhhmm* est un horodatage.

v Pour désinstaller sans effectuer de sauvegarde, sélectionnez **Non** puis cliquez sur **Suivant**

La boîte de dialogue de désinstallation de TotalFlow PM s'affiche.

7. Cliquez sur **Désinstaller**.

La boîte de dialogue Désinstallation terminée s'affiche.

- 8. Procédez de l'une des façons suivantes :
	- v Pour redémarrer Windows immédiatement, sélectionnez **Oui, redémarrer mon système**.
	- v Pour redémarrer Windows ultérieurement, sélectionnez **Non, je redémarrerai mon système**.
- 9. Cliquez sur **Terminer**.

#### <span id="page-62-0"></span>**Index**

# **Caractères spéciaux**

-help [info-bulle v](#page-4-0)

# **A**

[ActivePerl 12](#page-25-0) [Adobe Flash Player 7](#page-20-0) [Adobe Reader 7](#page-20-0) Adresses Web [manuel en ligne vi](#page-5-0) [TotalFlow PM 35](#page-48-0) [affichage 6](#page-19-0) [aiwbackup.pl 13](#page-26-0) [arrêt en cours 39](#page-52-0) [avis iii](#page-2-0)

# **C**

[capacité du disque dur 5](#page-18-0) [clé de licence 13](#page-26-0) [Client LPR 19](#page-32-0) [configuration 41](#page-54-0) *Voir aussi* [installation](#page-14-0) [processus 4](#page-17-0) configuration du système d'exploitation [client 6](#page-19-0) [serveur 5](#page-18-0) [configuration du système de fichiers 5](#page-18-0) [configuration minimale requise 5](#page-18-0) [connexion 35](#page-48-0) [connexion à 35](#page-48-0) [conventions ix](#page-8-0)

# **D**

[démarrage 39](#page-52-0) [désinstallation TotalFlow PM 45](#page-58-0) [dongle 13](#page-26-0)

#### **E**

[exigences en terme de mémoire 5](#page-18-0)

# **F**

Firefox *Voir aussi* [Mozilla Firefox](#page-20-0) [confidentialité 32](#page-45-0) [configuration 31](#page-44-0) [langues 31](#page-44-0) [sécurité 32](#page-45-0)

#### **I**

[imprimantes 41](#page-54-0) [imprimantes virtuelles 41](#page-54-0) installation *Voir aussi* [configuration](#page-14-0) [configuration requise 5](#page-18-0) [Procédure 13](#page-26-0) Internet Explorer [configuration 26](#page-39-0) [langues 27](#page-40-0) [sécurité 28](#page-41-0) [versions prises en charge 7](#page-20-0)[, 25](#page-38-0)

#### **L**

langues [Internet Explorer 27](#page-40-0) [Mozilla Firefox 31](#page-44-0) [prises en charge 7](#page-20-0) [licence 13](#page-26-0) livres [affichage au format PDF vii](#page-6-0) [affichage HTML vi](#page-5-0) [description v](#page-4-0) [URL vi](#page-5-0)

#### **M**

manuels [affichage au format PDF vii](#page-6-0) [affichage HTML vi](#page-5-0) [description v](#page-4-0) [URL vi](#page-5-0) [marques x](#page-9-0) [mention légale iii](#page-2-0)

mots de passe [règles pour 36](#page-49-0) [Utilisateur Admin 35](#page-48-0) Mozilla Firefox [confidentialité 32](#page-45-0) [configuration 31](#page-44-0) [langues 31](#page-44-0) [sécurité 32](#page-45-0) [versions prises en charge 7](#page-20-0)[, 25](#page-38-0)

# **N**

navigateurs *Voir* [Web, navigateurs](#page-20-0)

#### **P**

[pare-feu 5](#page-18-0) [polices ix](#page-8-0) [ports 5](#page-18-0) [Ports TCP/IP 5](#page-18-0) [présentation de TotalFlow PM 1](#page-14-0)

#### **R**

[redémarrage 39](#page-52-0)

# **S**

[sauvegarde des données 13](#page-26-0) sécurité [Internet Explorer 28](#page-41-0) [Mozilla Firefox 32](#page-45-0) [Serveur FTP 23](#page-36-0) [Serveur LPD 17](#page-30-0) [services Windows pour UNIX 10](#page-23-0) [SFU 10](#page-23-0) [Sous-système Windows pour les](#page-24-0) [applications UNIX 11](#page-24-0) [SUA 11](#page-24-0) [symboles ix](#page-8-0)

#### **T**

TotalFlow PM [arrêt en cours 39](#page-52-0) [clé de licence 13](#page-26-0) [configuration 41](#page-54-0) [configuration requise 5](#page-18-0) [connexion à 35](#page-48-0) [démarrage 39](#page-52-0)

TotalFlow PM *(suite)* [désinstallation 45](#page-58-0) [dongle 13](#page-26-0) [installation 13](#page-26-0) [présentation 1](#page-14-0) [redémarrage 39](#page-52-0) [URL 35](#page-48-0)

#### **U**

URL [manuel en ligne vi](#page-5-0) [TotalFlow PM 35](#page-48-0) [Utilitaires et SDK pour le sous-système](#page-24-0) [Windows pour les applications](#page-24-0) [UNIX 11](#page-24-0)

#### **W**

Web, navigateurs [configuration 25](#page-38-0) [configuration requise 7](#page-20-0)[, 25](#page-38-0)

# **TOUPLOV DIV** warrel vitilisiateur Manuel d'installation Manuel utilisateur Manuel d'installation

Ċ  $\bullet$ ٠ n

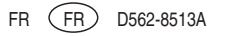